## **Счетчик линз для станка Е-920**

Для доступа к счетчику линз включите станок и выполните следующие действия:

- 1. Нажать **кнопку STOP** для входа в СЕРВИСНОЕ МЕНЮ.
- 2. Выбрать раздел **«ДИАГНОСТИКА»** и войти в него.
- 3. Нажать и удерживать более 3 секунд **кнопку со знаком «МИНУС».**
- 4. На экране станка появиться информация, состоящая из 7 строк цифр. В строках содержится информация по каждому виду обработки:

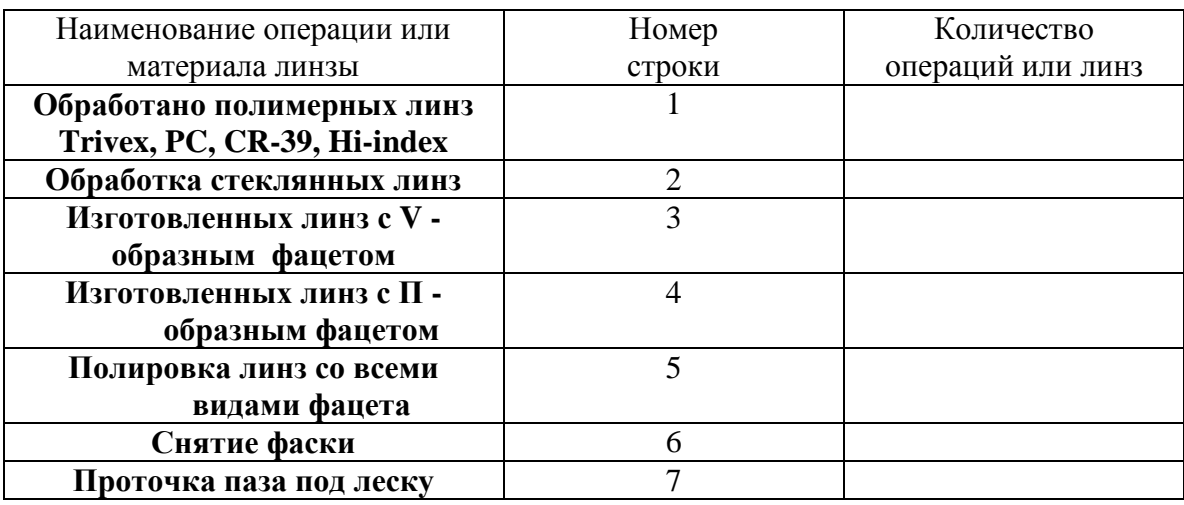

- 5. Если Вам необходимо стереть информацию из данной таблицы, то нажмите кнопку **ВОЗВРАТ** один раз.
- 6. Нажмите и удерживайте более 3 секунд **кнопку со знаком «ПЛЮС».**
- 7. На экране станка появиться информация и **кнопка CLEAR (стереть).**
- 8. Нажмите **кнопку CLEAR (стереть).**